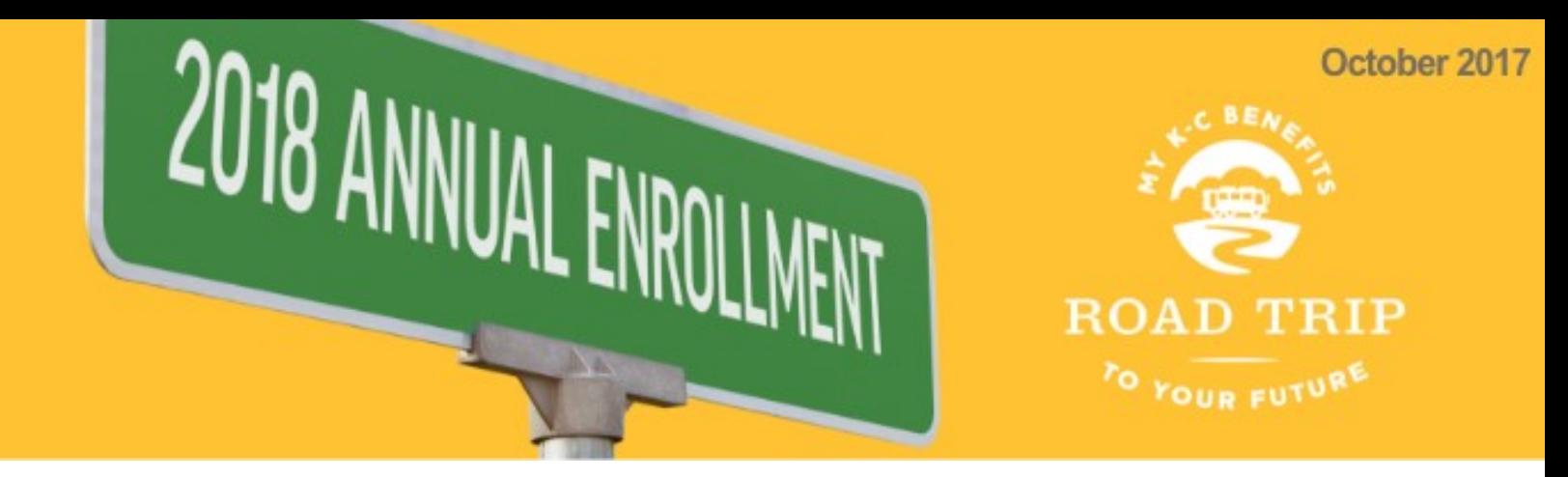

# **Instructions for Online Enrollment**

Below are instructions on how to complete your 2018 Annual Enrollment online using the new K-C Benefit Compass site from Empyrean. You can access the K-C Benefit Compass site three ways:

- **1.** From the **"Enroll Now" button** on **mykcbenefits.com**,
- **2.** By selecting the **Health & Welfare button** on the **@myHR** homepage, or
- **3.** By going directly to **kcbenefitcompass.com**.

After logging in, begin the enrollment process by clicking on the **green notification bar** on your home screen:

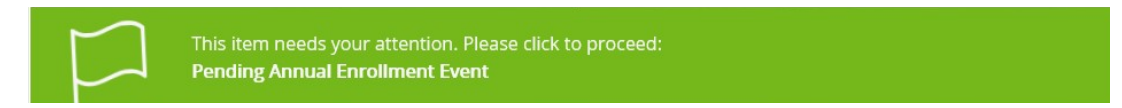

If you need help at any time during your online enrollment or if you prefer to enroll by phone, call the K-C Benefits Information Line at **800-551-2333** and choose the Annual Enrollment option. Empyrean representatives are available Monday through Friday, 9 a.m. to 5 p.m. ET.

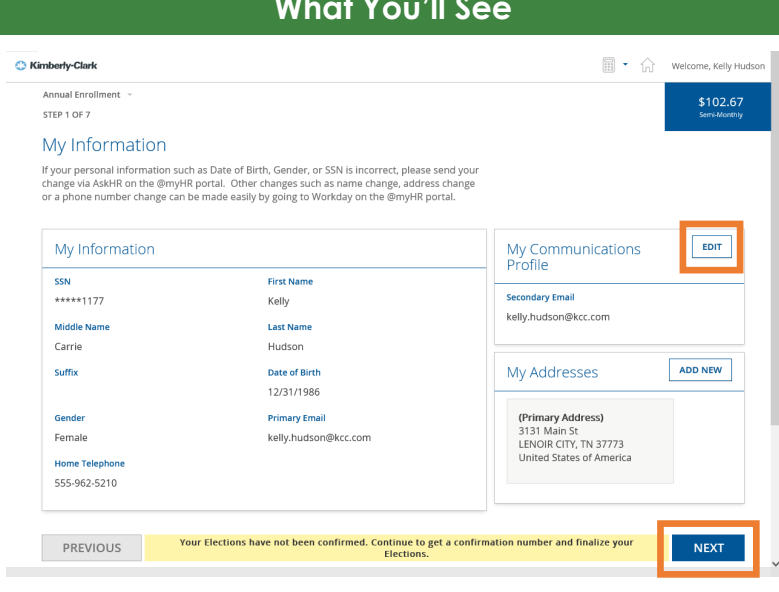

### **What You'll Need to Do**

**Step 1: Verify your personal information.** 

On this screen you can add a secondary email to ensure you receive important benefit communications from Empyrean and opt in for electronic communication.

Click **Edit** under My Communications Profile to edit your communication preferences.

After checking your information and updating your communication preference (if needed), select the **Next** button at the bottom of the screen.

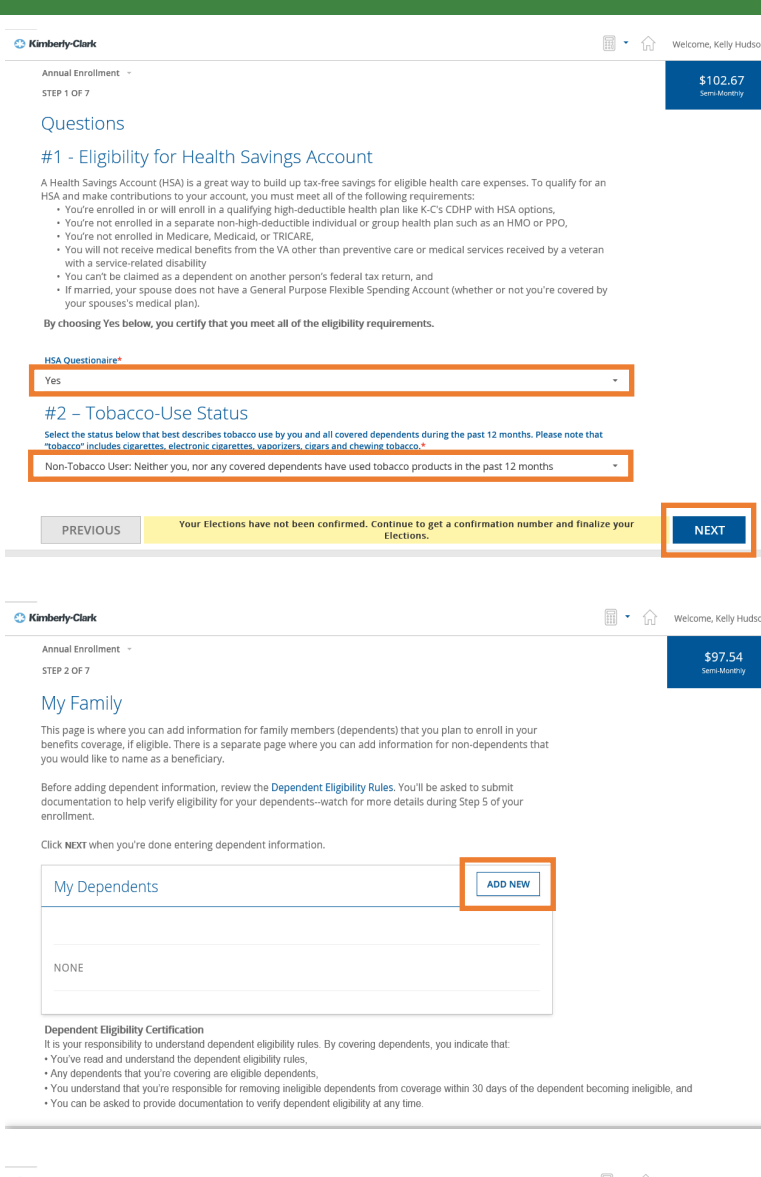

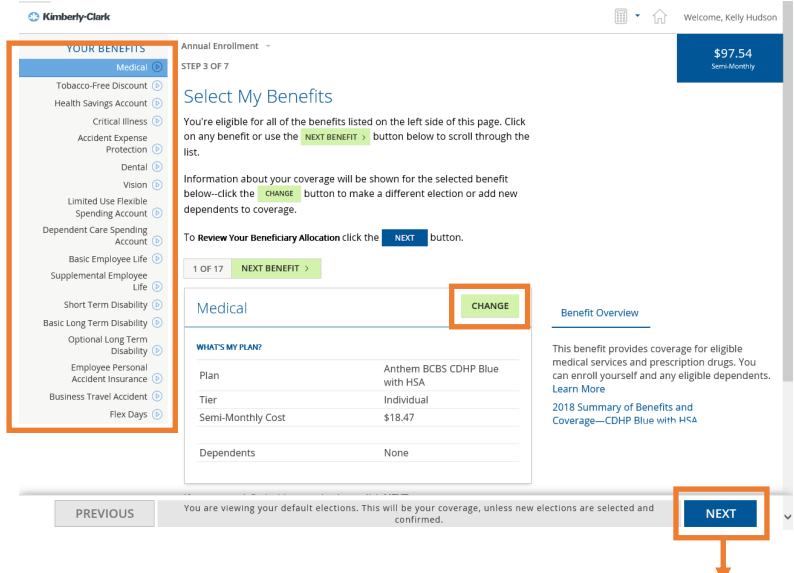

*WAIT! Do not click until you've reviewed / elected all of your 2018 benefits.*

# **What You'll See What You'll Need to Do**

### **Step 1 (Continued)**

On the next screen, read the **HSA restrictions listed** and then **click the drop-down arrow**  to select yes or no based on your eligibility.

Then read the **Tobacco-Use status** and then **click the drop-down arrow** to select Tobacco User, Non-Tobacco User, or Enrolled in Cessation Program.

After selecting your HSA eligibility and Tobacco-Use status, select the **Next** button at the bottom of the screen.

### **Step 2: Review your eligible dependents.**

On this screen, you can add or drop dependents for 2018.

*Important Note:* If you add a new dependent, you'll be prompted to submit documentation to verify dependent eligibility after enrollment. Documentation must be submitted within 30 days.

When finished, scroll down and select the **Next** button at the bottom of the screen.

### **Step 3: Make your 2018 benefit elections.**

The side bar on the left displays the benefits you're eligible for. You can move from benefit to benefit by clicking the benefit name in the side bar or the green **Next Benefit** button.

*Important Note:* Don't skip through the various benefits without first reviewing them all. If you select the **Next** button at the bottom before you've reviewed all of your options, it will take you to Step 4 of the enrollment process, causing you to miss out on making all of your 2018 elections.

To change your default coverage on any of your benefits, click **Change**.

**What You'll See What You'll Need to Do** <sup>1</sup> + <sup>1</sup> Welcome, Kelly Hudson C Kimberly-Clark Annual Enrollment STEP 3 OF 7 You've selected Health Savings Account: HSA 2018 Annual Election Please review your selections This will not take effect until your information is submitted and app HSA 2018 ANNUAL ELECTION \$83.33 **Total Elected Amount** \$2,000.00 Semi-Monthly Cost CLICK TO Click SAVE ELECTION if your selection is correct. PREVIOUS Your Elections have not been confirmed. Continue to get a confirmation number and finalize SAVE ELECTION Copyright® 2017 EMPYREAN BENEFIT SOLUTIONS, INC. All Rights Reserved. Terms of Service. | Privacy Notice FREQUENTLY USED RESOURCES NEED HELP? Change HSA Payroll Contributi<br>Anthem BCBS K-C Benefits Information Line<br>Call 800-551-2333 choose Health & Welfare<br>9 AM to 5 PM ET Monday-Friday :<br>YourCare  $\boxed{\Box}$   $\bullet$   $\boxed{\cap}$  Welcome, Kelly I C3 Kimberly-Clark YOUR BENEFITS Annual Enrollment  $Medical$ STEP 3 OF 7 Tobacco-Free Discount (D) **Select My Benefits** Health Savings Account (D) You're eligible for all of the benefits listed on the left side of this page. Click Critical Illness (D) Accident Expense<br>Protection on any benefit or use the NEXT BENEFIT > button below to scroll through the list.  $\mathsf{Dental}(\widehat{\mathbb{D}})$ Information about your coverage will be shown for the selected benefit Vision  $\odot$ NGE button to make a different election or add new below-click the Limited Use Flexible<br>Spending Account dependents to coverage Dependent Care Spending<br>© Account To Review Your Beneficiary Allocation click the NEXT button Basic Employee Life 1 OF 17 NEXT BENEFIT > Supplemental Employee<br>Life D  $\begin{minipage}{.4\linewidth} \textbf{Short Term Display} \textcolor{red}{\bullet} \end{minipage}$ Medical CHANGE **Benefit Overview** Basic Long Term Disability Optional Long Term<br>Disability **WHAT'S MY PLAN?** This benefit provides coverage for eligible This benefit provides coverage for eligible<br>medical services and prescription drugs. You<br>can enroll yourself and any eligible dependents.<br>Learn More Employee Personal<br>Accident Insurance Anthem BCBS CDHP Blue Plan with HSA Business Travel Accident Individual 2018 Summary of Benefits and<br>Coverage-CDHP Blue with HS Flex Days (D) Semi-Monthly Cost \$18.47 Dependents None You are viewing your default elections. This will be your coverage, unless new elections are selected and PREVIOUS **NEXT** C Kimberly-Clark • Melcome, Kelly Hudson Annual Forollment STEP 4 OF 7 Review Beneficiary Allocation Please review your beneficiary information, It is important to tell us who should receive your benefits in the event of your death My Beneficiaries ADD NEW RENEFICIARY Beneficiaries can be one or more individuals or organizations, such as a charity or trust. It is important to update<br>your beneficiary designations whenever you experience a family status change. Name **Date of Birth** SSN/EID/TIN Type 10/18/1961 \*\*\*\*\*8452  $\mathbb{Z}$   $\otimes$ John Hudosn Person Other Jennifer Hudson 07/03/1963 \*\*\*\*\*4520 Person Other  $\sqrt{2}$ My Allocations BASIC EMPLOYEE LIFE **CHANGE ALLOCATION** You currently have no beneficiaries for this benefit. BUSINESS TRAVEL ACCIDENT **CHANGE ALLOCATION** You currently have no beneficiaries for this benefit Your Elections have not been confirmed. Continue to get a confirmation number and finalize your **NEXT** PREVIOUS 1<br>10 2017 EMPYREAN BENEFIT SOLUTIONS, INC. All Rights Reserved. Terms of Service | Privacy Notice

## **Step 3 (Continued)**

You'll be directed to a new screen (screen not shown) to review and compare your other options, if applicable. You'll then click **Next** to finish the process and select the eligible dependents you'd like to enroll for 2018.

**Important Note:** If you change your default coverage, your eligible dependents won't have coverage unless you select them.

As you continue with your benefit elections, the box in the upper right-hand corner will calculate your paycheck costs.

Once you've selected the option that's right for your needs and completed the other necessary steps (e.g., select dependents), click **Save Election** to return to the Select My Benefits screen.

When you're done reviewing all of your benefits, click the **Next** button at the bottom of the Select My Benefits screen.

### **Step 4: Review / update your beneficiaries.**

Review and update (if needed) your beneficiaries on file with Empyrean. Keeping this information up-to-date is important in order to protect your family in the event of your death. You can **Add New Beneficiary**, **edit or remove** your existing beneficiaries or **Change Allocation** from this screen.

When finished, scroll down and select the **Next** button at the bottom of the screen.

**Important Note:** You can go back at any time by clicking the **Previous** button at the bottom of the screen.

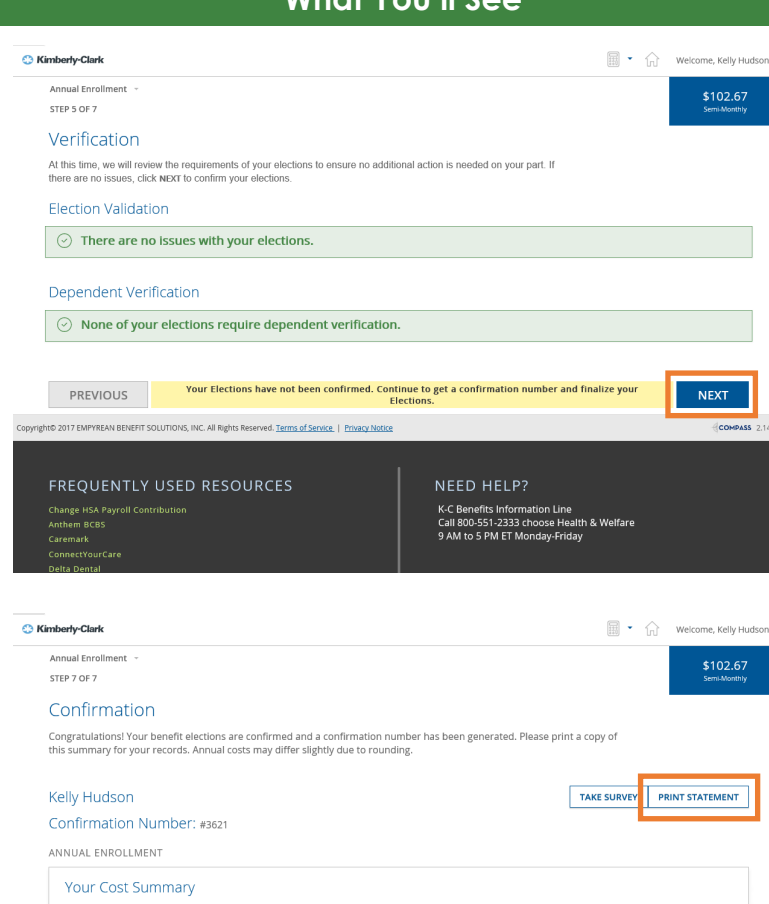

#### ANNUAL COST (APPROVED) SEMI-MONTHLY COST (ELECTED) ANNUAL COST (ELECTED) SEMI-MONTHLY COST (APPROVED) **EMPLOYEE PRE-TAX AMOUNT** \$102.67  $$2,464.04$ \$102.67 \$2,464.04  $$0.00$ EMPLOYEE POST-TAX AMOUNT  $$0.00$  $$0.00$ \$0.00  $$2,464.04$  $$2,464.04$ TOTAL COST OF BENEFITS \$102.67 \$102.67

#### Your Benefit Selections

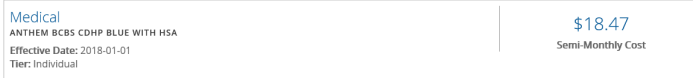

### **What You'll See What You'll Need to Do**

#### **Step 5: See if additional action is needed.**

If any of your elections, require additional review or documentation, it will display on this screen, including dependent verification.

When finished, select the **Next** button at the bottom of the screen.

#### **Step 6: Review your summary.**

It's important that you verify your elections to make sure you have the right coverage for you and your family for 2018.

After reviewing your 2018 coverage, click **Save Elections**. You'll then be asked to **Accept** to confirm your elections or **Deny** to return and modify your benefits (screen not shown).

Once you select **Accept**, you'll then see a confirmation screen letting you know your enrollment has been completed. It's always a good idea to **print** or save this information for your reference.